## БИБЛИОТЕКА САЙТА http://broidery.ru

z

# Programm Split

Автор: Irina

Здравствуйте девочки и мальчики! Продолжаем наше путешествие по стране Вилком. Сегодня мы поговорим о Program Split. Открываем новый дизайн и рисуем в нем одну фигуру (какую хотите, я сделала эллипс).

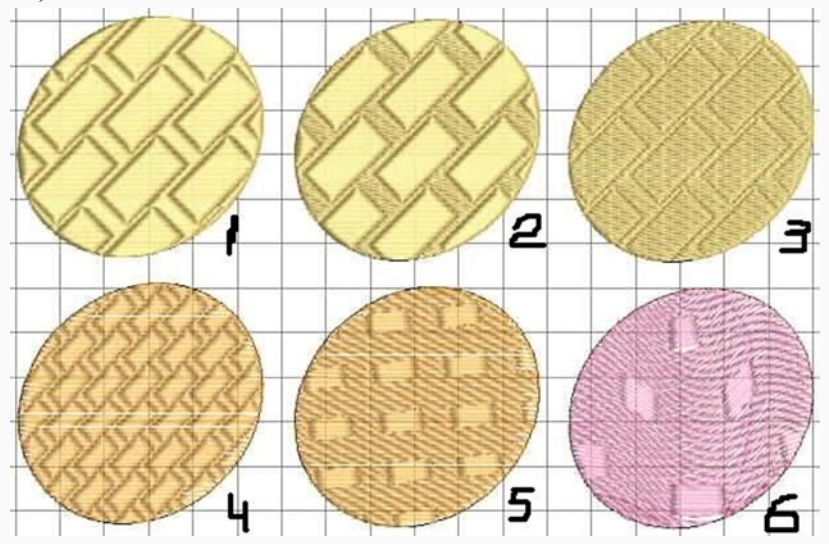

Заполняем его татами и после этого правой кнопкой вызываем меню, из меню выбираем Properties. Открывается хорошо знакомое, многострадальное окно "Свойства объекта".

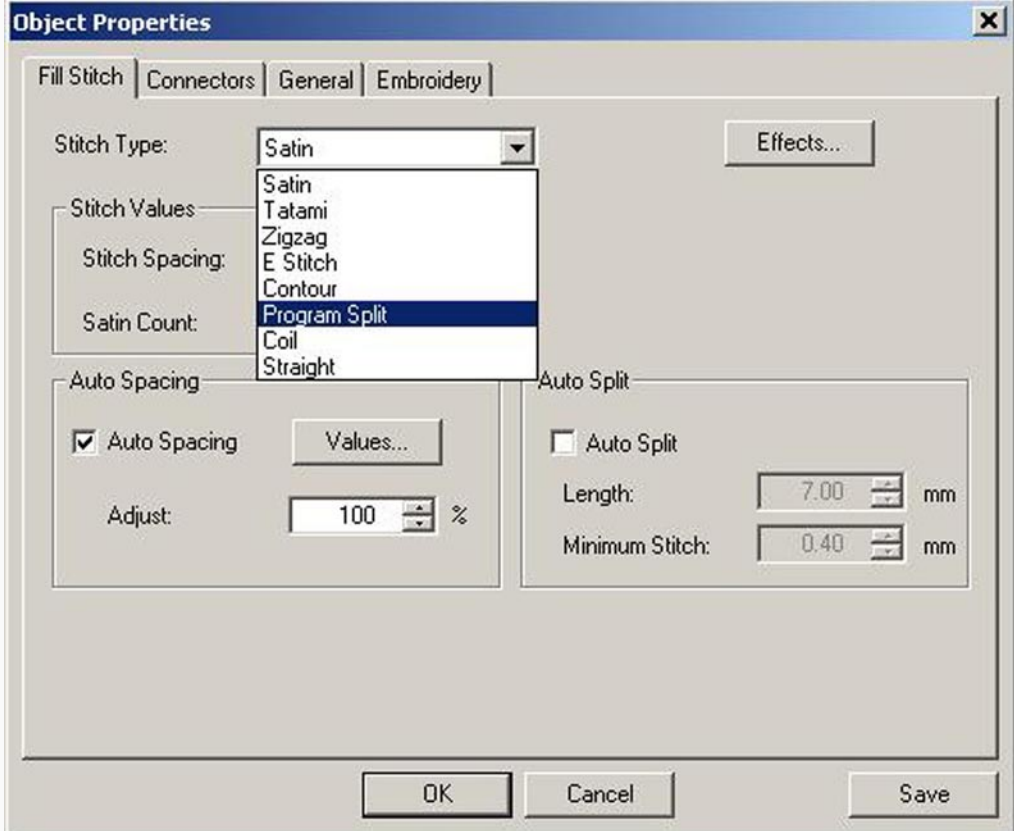

Выбираем Program Split и получаем столь нелюбимое некоторыми окно:

### БИБЛИОТЕКА САЙТА

z

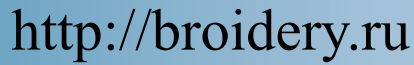

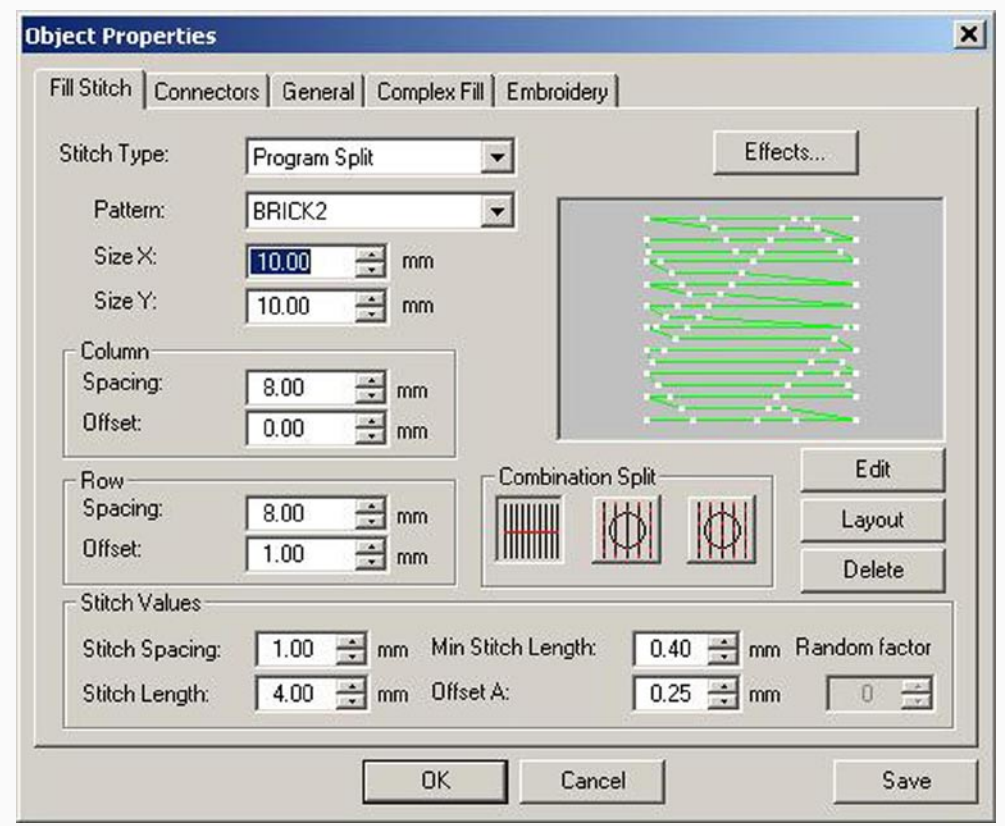

В Pattern находим BRICK2 и меняем все размеры, чтобы они были такие как у меня. Сделав так же как у меня, заполнение вашей фигуры будет выглядеть как фигура 4.

Теперь делаем трюк с Array и размножаем нашу фигуру в 6 раз (2 и 3)

Выделяем фигуры 1, 2 и 3, открываем их свойства. (Да вы можете менять свойства сразу больше чем у одного объекта). Чтобы получить вид фигуры 1: Size X и Y поменяйте на 20, Column Spacing и Row Spacing поменяйте на 16, Stitch Spacing на 0.04

Теперь давайте займемся фигурой 2. Заходим в свойства фигуры 2 и из всего нажимаем кнопку в Combination Split, которая по середине.

Займемся фигурой 3. В свойствах меняем ей Combination Split на третью кнопку.

Любуемся на верхние 3 фигуры и заодно разбираемся с Combination Split. Здесь все очень просто: первый - сатин с сатином. Второй - сатин с татами. Третий - татами с татами. Ну с первым и третьим - все понятно. А как понять со вторым, когда будет сатин, а когда будет татами? Тут тоже все просто - задний фон - татами, передний - сатин. В нашем случае, кирпич - это передний фон, а расстояние между кирпичами - задний.

Разобрались. Принимаемся за следующую группу (вернее группы), которые влияют на размер нашего Program Split. Size X и Size Y и это Column и Row. Эта группа имеет подобные свойства - размер и смещение относительно друг друга. Можно очень долго играться с этими цифрами, пытаясь понять что из этого будет. А можно пойти более ленивым путем, используя кнопку Layout. Нажимаем.

 Вот нечто такое у вас появится на экране, но без квадратиков красного, синего и зеленого цвета. Это я их туда врисовала, чтобы было легче разбираться кто есть кто из этих трех мотивов. Желтые фигурки - это ваш образец, синие - это ваши гиды.

### БИБЛИОТЕКА САЙТА http://broidery.ru

z

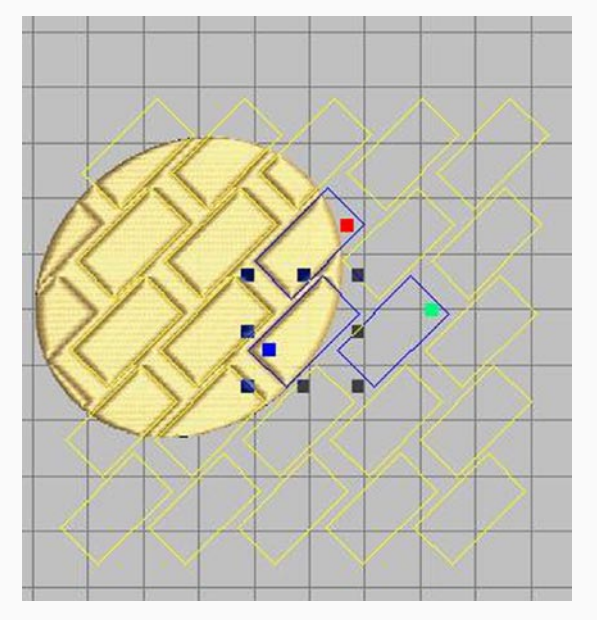

 Гид с синим квадратиком - это центральный. Когда вы нажимаете кнопку Layout, то он всегда будет выделен черными точками, чтобы вы не перепутали, что это самый главный мотив. Вы можете изменить его размер, передвинуть куда-то, повернуть.

 Чтобы передвинуть его, достаточно прихватить его мышкой и поставить в то место, где вам будет удобнее с ним работать, например, в центр вашего объекта. Тогда вы будете видеть картинку полного размещения (желтые мотивы). Потянув в разные стороны за черные точки, вы можете изменить размер мотива.

 Если вы еще раз щелкните по этому мотиву, то появятся точки для вращения (по тому же принципу что и обычный объект).

 Вот сейчас вы можете повернуть ваш мотив в любую сторону, а если потянете за маленькие ромбики, то еще и непропорционально его растянете.

 Мотивы с красным и зеленым квадратиками отвечают за расстояния. Красный квадратик - этот мотив отвечает за расстояние между рядами. Вы его можете перемещать, изменять размер.

 Зеленый квадратик - этот мотив отвечает за расстояние между колонками. Вы его тоже можете перемещать и изменять размер. Поиграйтесь немножко.

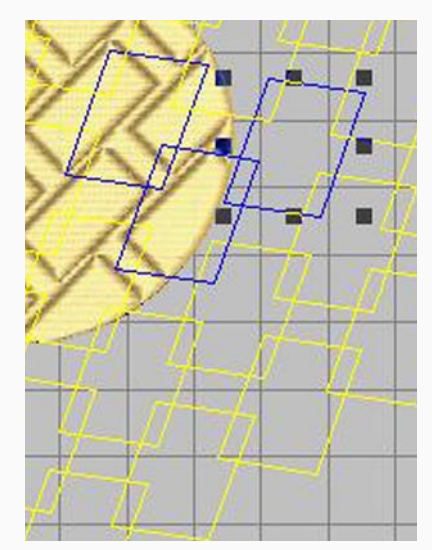

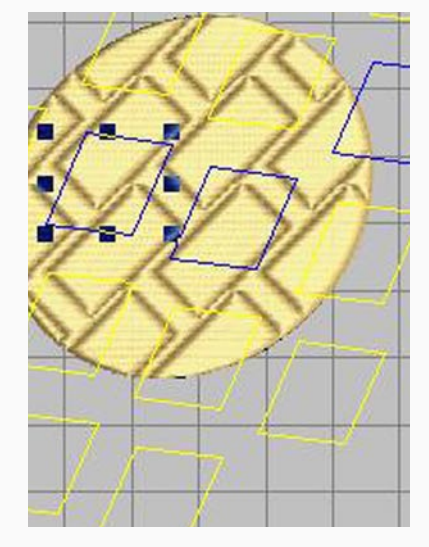

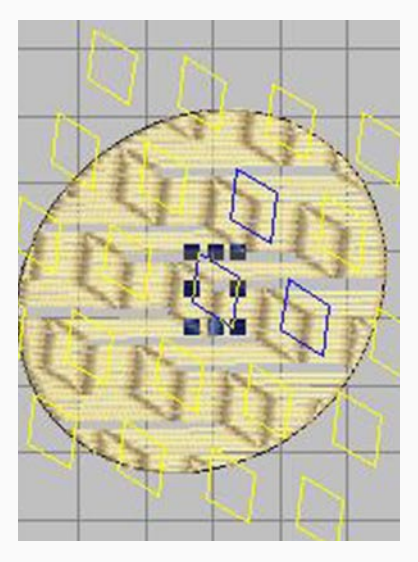

Последнее расположение мне понравилось и я нажала enter. Вот что получилось. Попробуем его исправить

### **БИБЛИОТЕКА САЙТА**

## http://broidery.ru

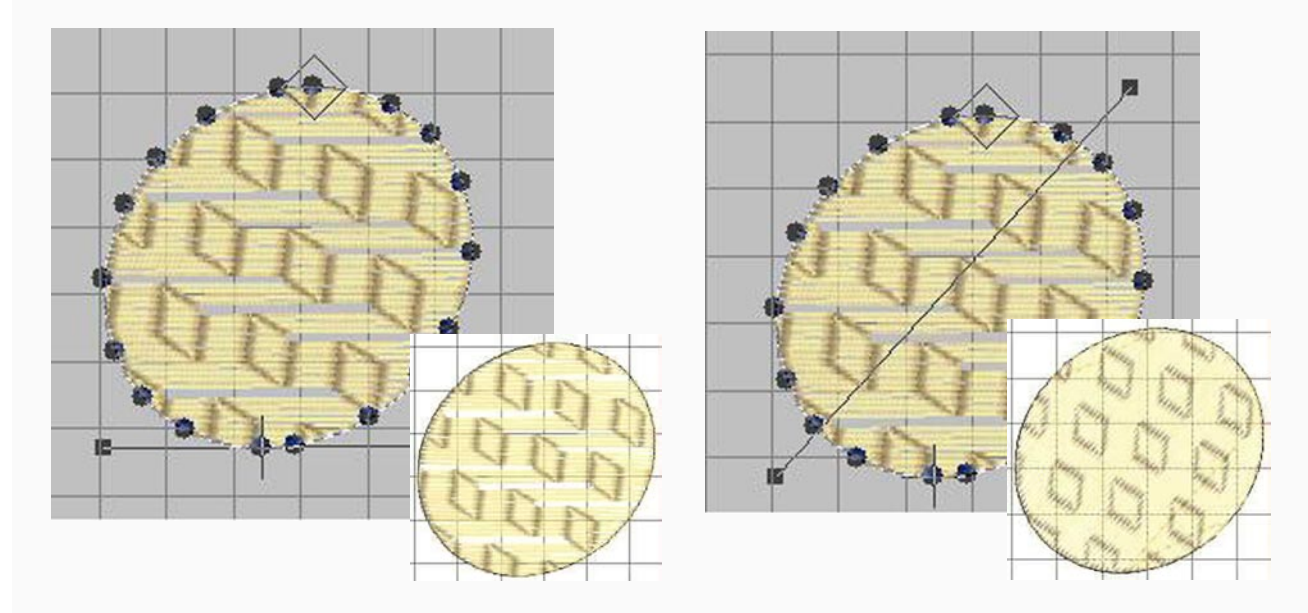

Если вы теперь еще добавите Florentine effect (флорентийский эффект), то получите нечто похожее на фигуру 6.

Теперь у нас возникает вопрос, а что если в списке есть то что нам подходит, но это не совсем то что нам нужно? Как его сделать тем что нужно? Запросто. Для этого вы будете использовать кнопку Edit (она расположена над кнопкой Layout). Нажав на кнопку Edit, окошко со свойствами закроется. Если у вас была открыта панель объектов, то вы сможете увидеть, что там добавился один (или два) линейных объекта, но на экране они не видны и пока вы больше нигде не щелкнули мышкой они выделены, но вы их не видите. Чтобы увидеть эти объекты вам нужно View-->Show All -- Selected Objects, и программа сделает их на все видимое редактируемое поле. Теперь вы можете делать с этим мотивом все что хотите, в смысле изменения его очертаний. Вращайте, добавляйте линий, точек. В обшем. дерзайте. вы талантливы! (ц)

Я взяла BRICK2 и добавила ему несколько линий.

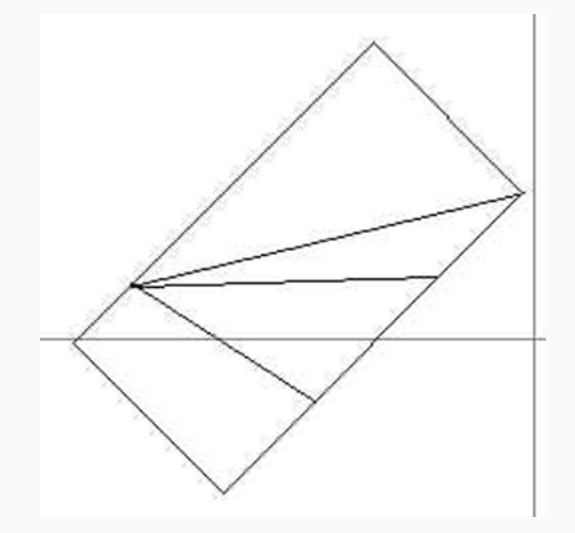

Выделяем полностью получившийся мотив и из меню Special выбираем Make Program Split

### БИБЛИОТЕКА САЙТА http://broidery.ru

z

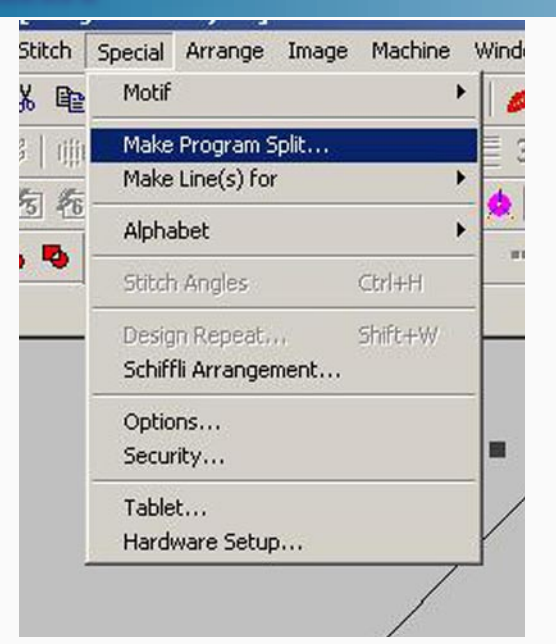

Откроется еще одно диалоговое окошко, где вас попросят указать имя нового Program Split.

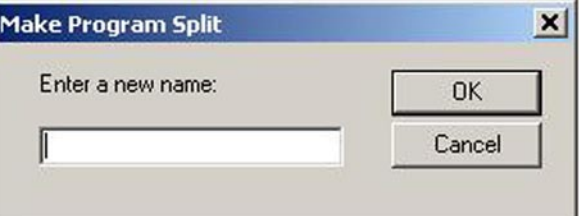

Если вы укажете название уже существующего Split, то программа спросит хотите ли вы его заменить на новый. На ваше усмотрение, что вы ответите. Если вы заменили не тот мотив, то вы всегда можете восстановить Program Split поставляемые с Wilcom, используя программу Revert

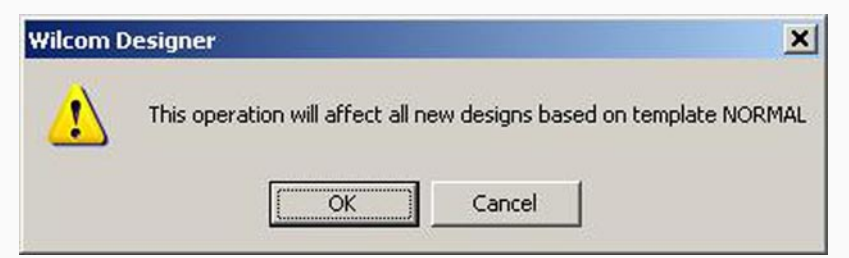

После того как вы впишите имя Program Split и нажмете OK, то вам выдадут вот такое предупреждение, что это будет иметь эффект на все дизайны, создаваемые под шаблон NORMAL. Теперь вы можете удалить ваш мотив из дизайна, чтобы он не мешался у нас под ногами. Вот такое в итоге у меня получилось. А что получилось у вас?

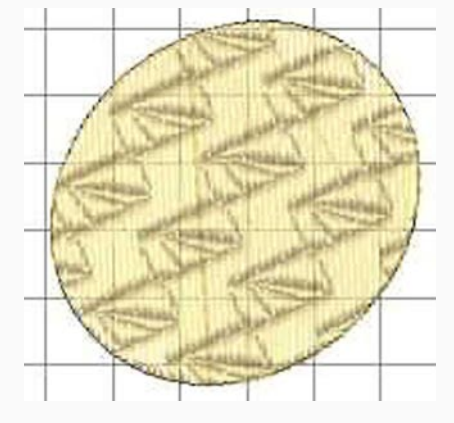

Обратите внимание, что сейчас вы по сути, создали новый Program Split. Вы его не рисовали полностью, просто подредактировали уже имеющийся, но в список он вошел, как новый. То есть если вы хотите создать совсем новый Program Split, то вам достаточно найти/нарисовать небольшой мотивчик, ну а дальше вы уже знаете.

 И последнее замечание. В окошке "Свойства объекта", в правом нижнем углу есть Random factor. Он становится активным только тогда когда используются кнопки 2 и 3 в Combination Split. Работает так же как и Random Factor в свойствах татами.

 Ну и напоследок, домашнее задание. Взять картинку с пальмой и сделать ей красивый песок, воду и листья. Результатом похвастаться на форуме.